# Honda CONNECT

Garmin Navigation Map Update

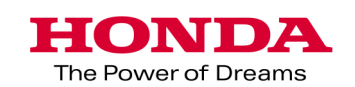

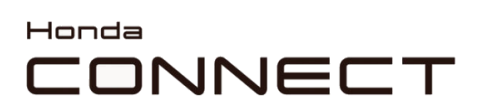

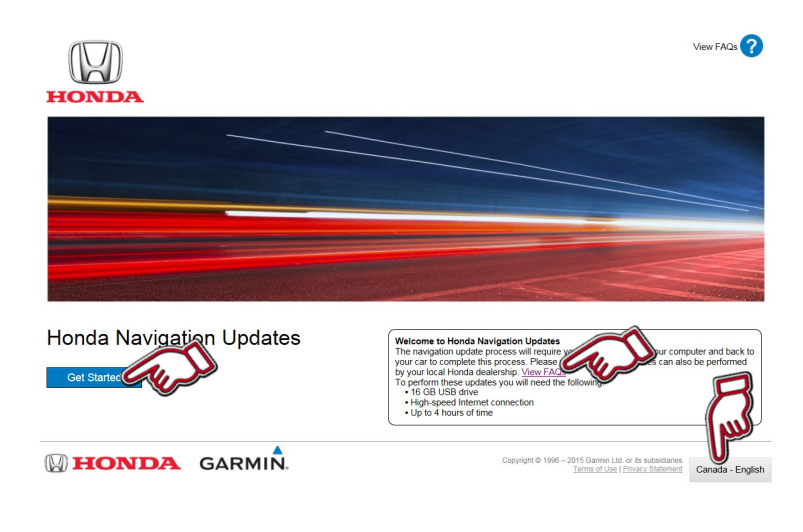

### **Honda Navigation Update Web-**

**site:** https://honda.garmin.com/honda

- Press "**Get Started**" to see all the map update flow.
- Press "**View FAQs**" to see more general update information.
- Press the Language icon to change your language.

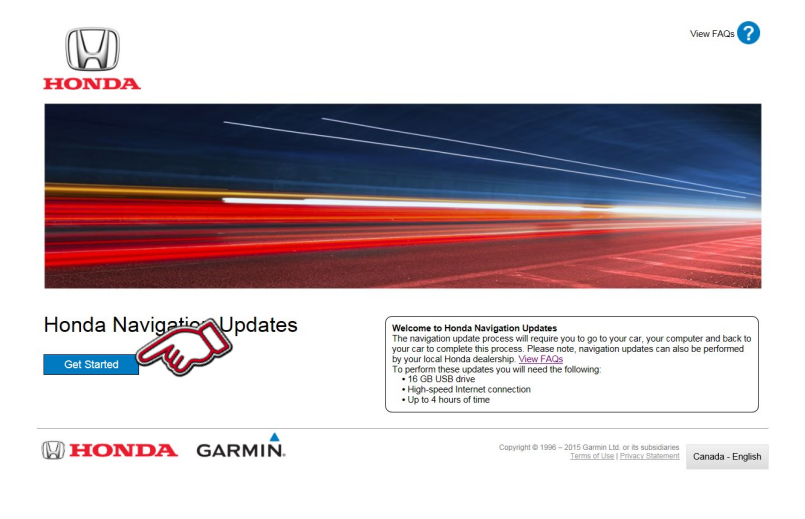

### **Download Garmin Express:**

1. After entering Navigation update page: https://honda.garmin.com/ honda Press "Get Started"

#### **Honda Navigation Updates**

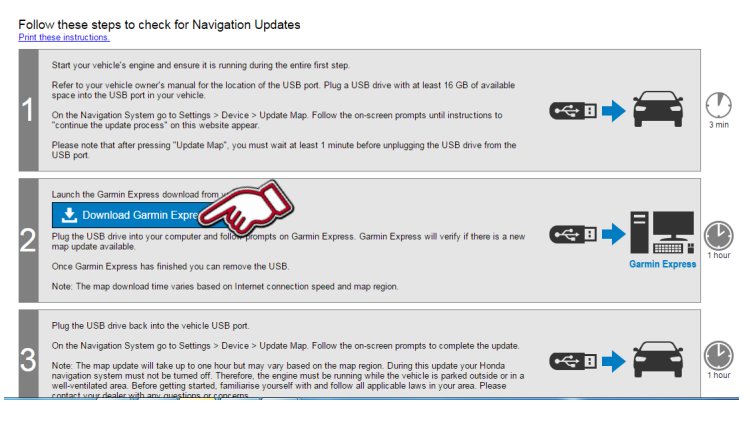

**2.** Press "Download Garmin Express" and "GarminExpressInstaller.exe" file will be downloaded to your computer. After completing the download please execute the file and Garmin Express will be installed on your computer.

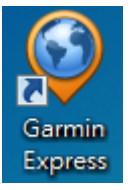

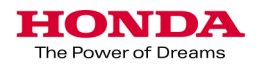

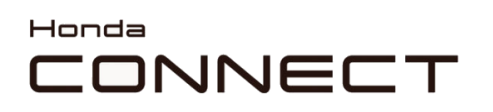

#### Garmin Navigation Map Update Vehicle data retrieval

Preparation:

- Format your USB drive to FAT32.
- Plug the USB drive into the car's USB port. (Please see appendix in P11 for where to access the USB port.)
- Please plug the USB drive before "Turn the vehicle on".

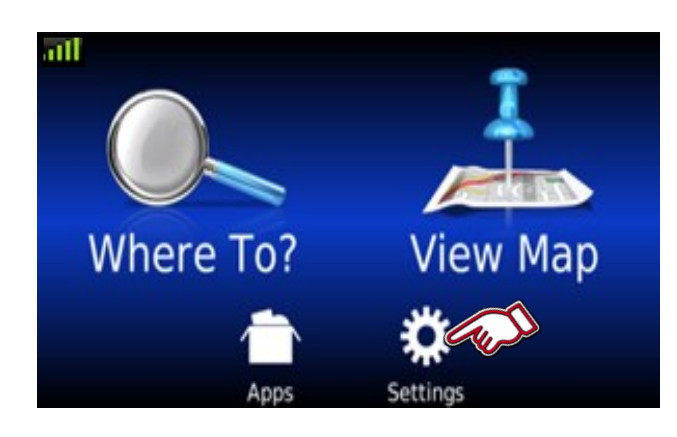

**1.** Select "Settings" in Navigation Home screen.

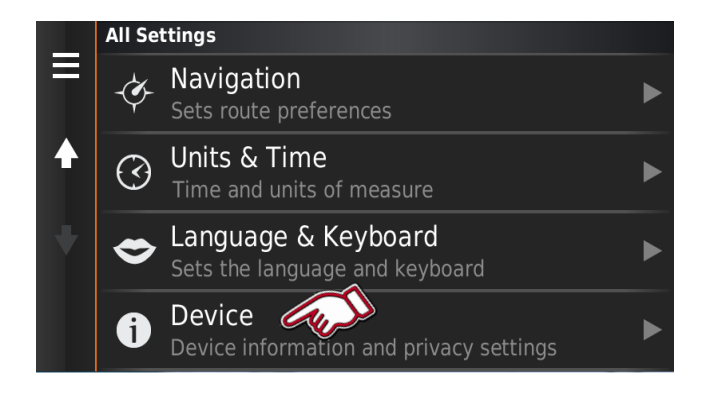

**Device**  $\overline{2}$ About Device information **Travel History** Where I've Been and Trip Log **Clear Travel History** Update Map

**2.** Select "Device"

**3.** Select "Update Map"

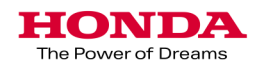

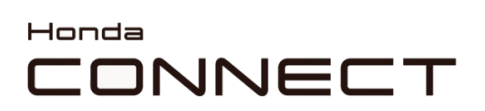

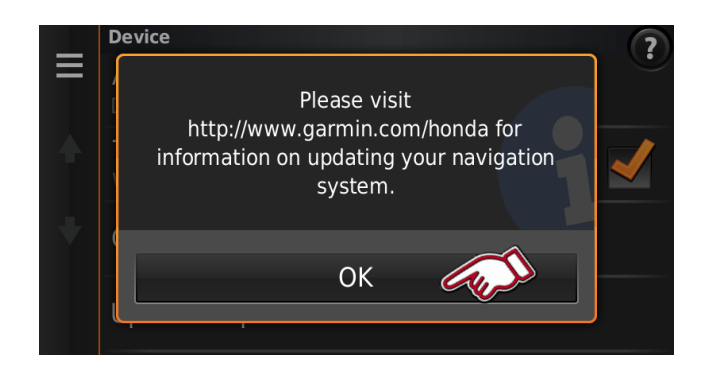

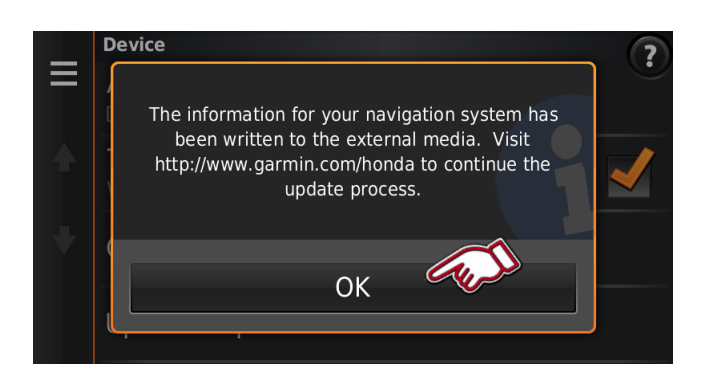

**4.** Select "OK"

**5.** Select "OK"

Remove USB drive from USB port.

Please wait **60 seconds** before you remove the USB

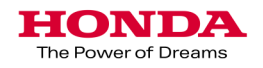

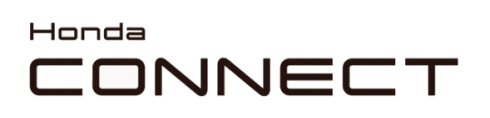

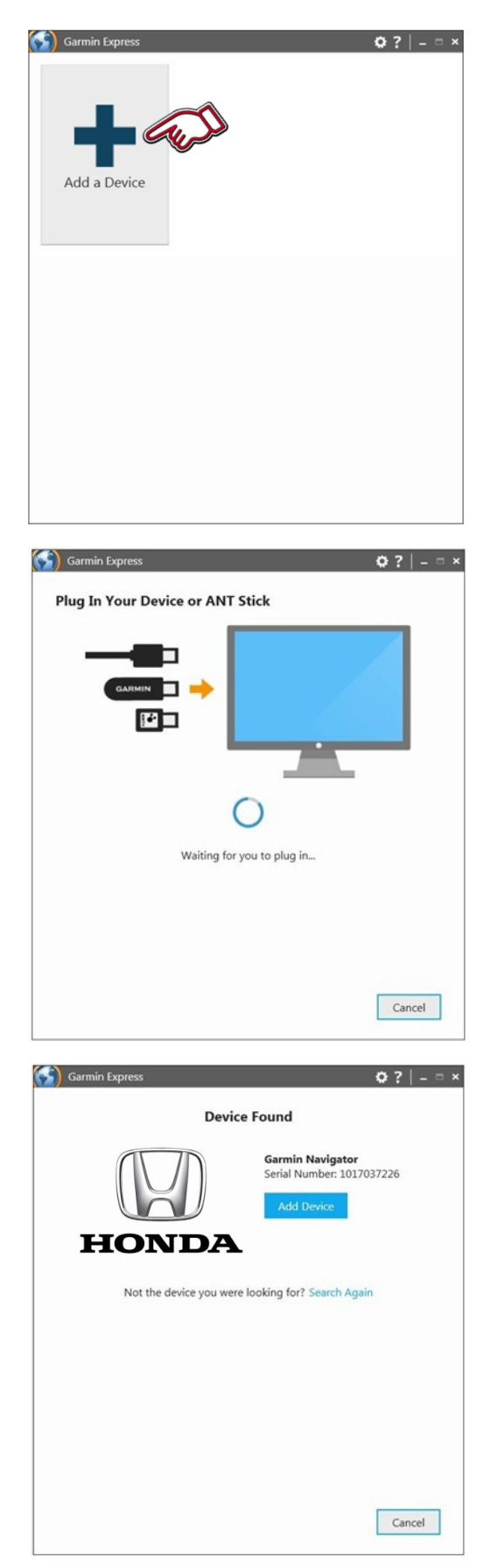

## Garmin Navigation Map Update

Garmin Express

**1.** Open "Garmin Express" that have been installed in your computer.

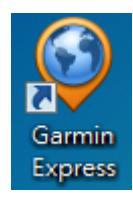

Select "Add a Device"

**2.** Plug the USB drive into the computer's USB port.

**3.** Device found.

Select "Add Device"

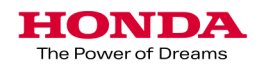

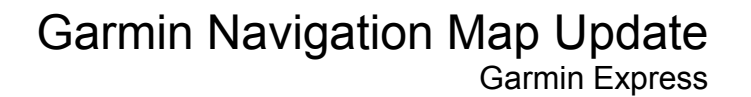

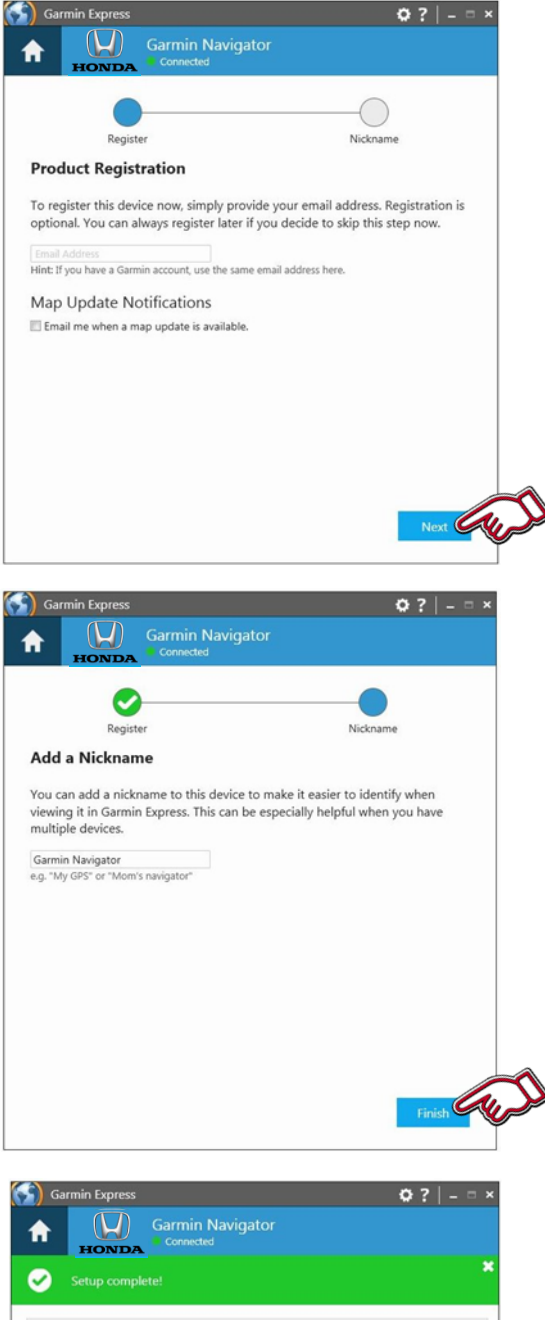

**4.** If the customer's email address is known, then this can be added to register the unit. Map Update Notifications can be ticked to inform them of the next map update.

Select "Next"

**5.** A Nickname can be entered e.g. Registration number or VIN could be used.

So a vehicle can be identified at a later date.

Select "Finish"

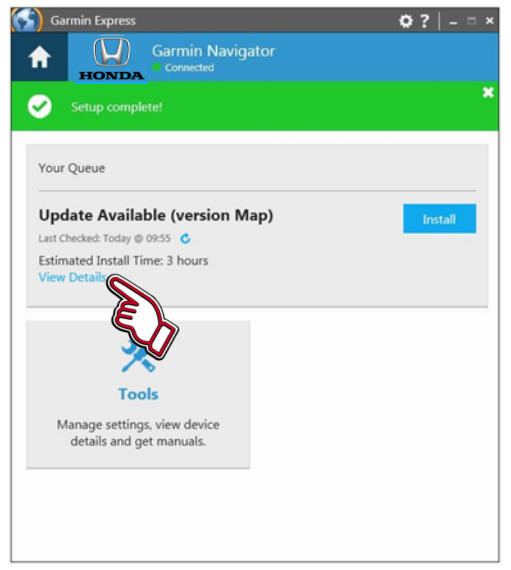

**6.** Available updates are confirmed. If available then information about that update can be found by clicking "View Details" or the install process can be started from here by clicking the "Install" button.

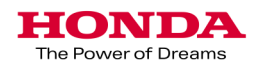

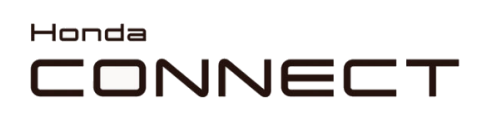

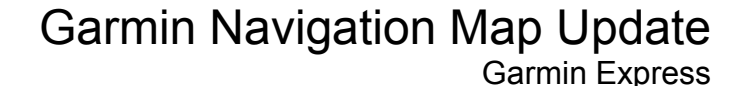

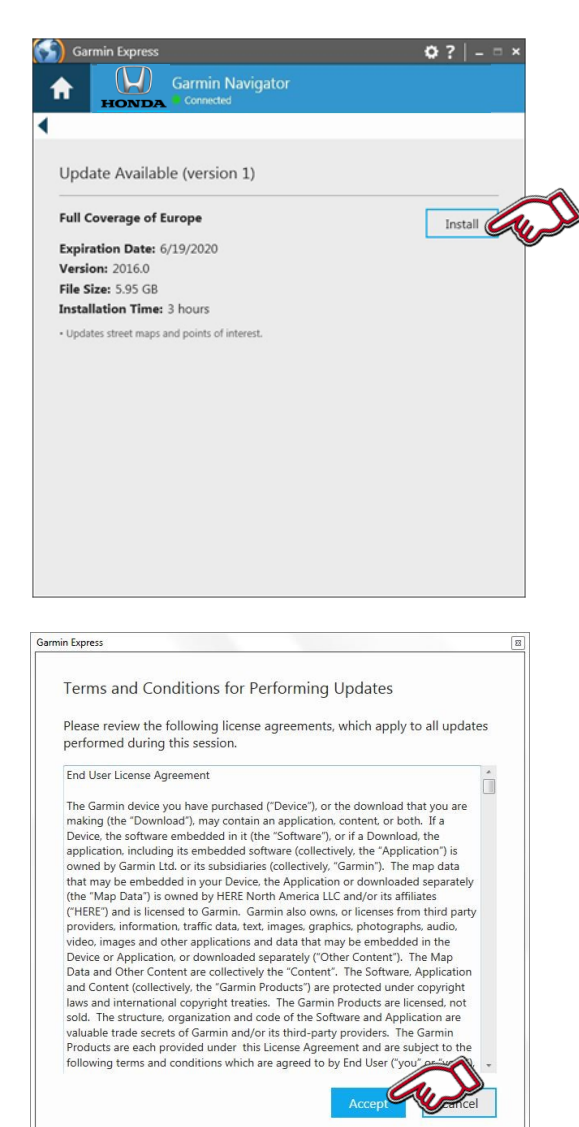

**7.** Available update information is shown.

To Install Select "Install"

**8.** Read and accept the terms and conditions for performing updates by selecting "Accept"

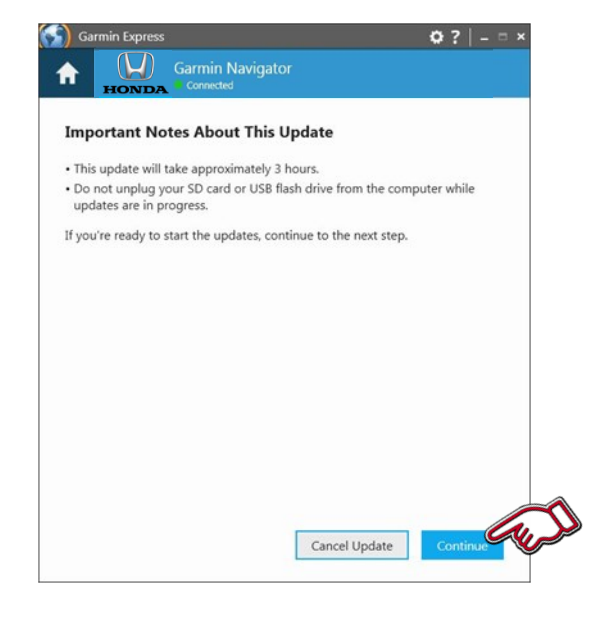

**9.** Important notes about the update are shown.

Once ready Select "Continue"

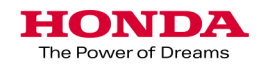

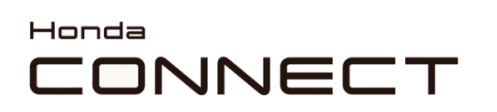

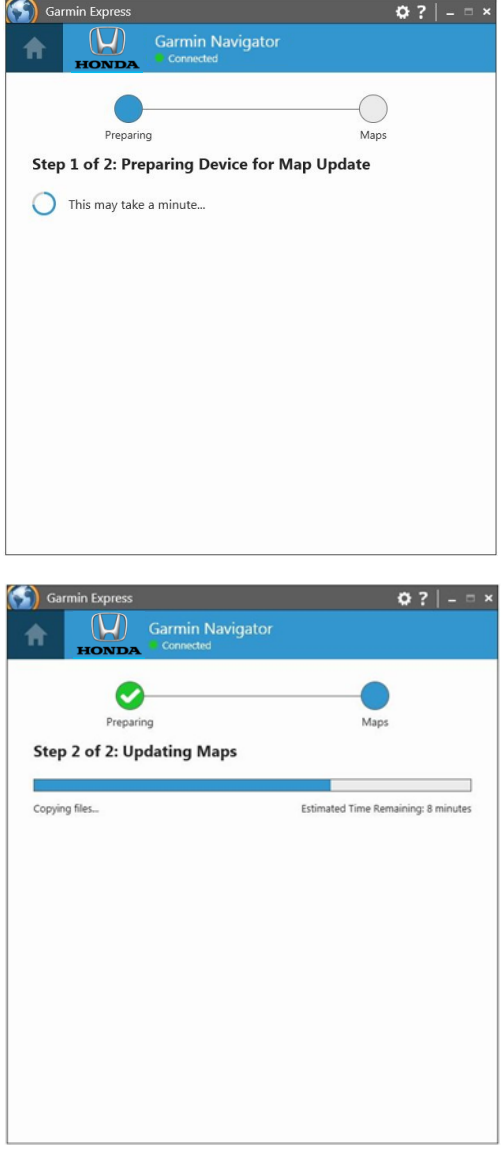

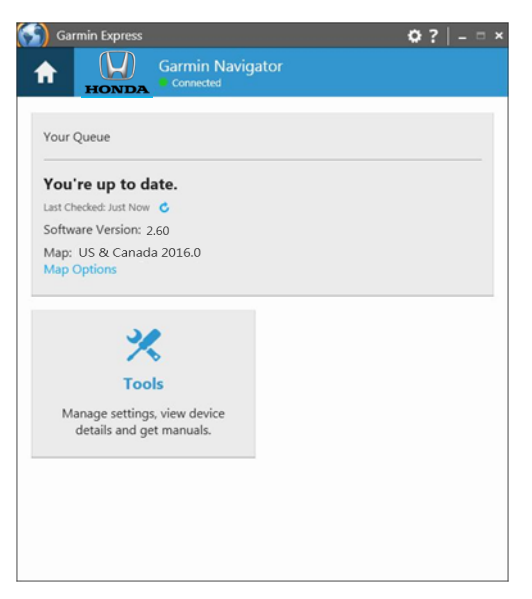

- Garmin Navigation Map Update Garmin Express
- **10.** Update download will begin.

**11.** Building the map and Copying files on to the USB drive.

**12.** Update Process complete.

Remove the USB drive from the computer.

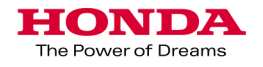

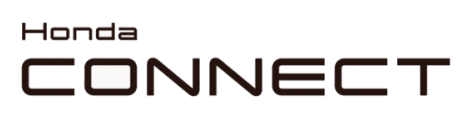

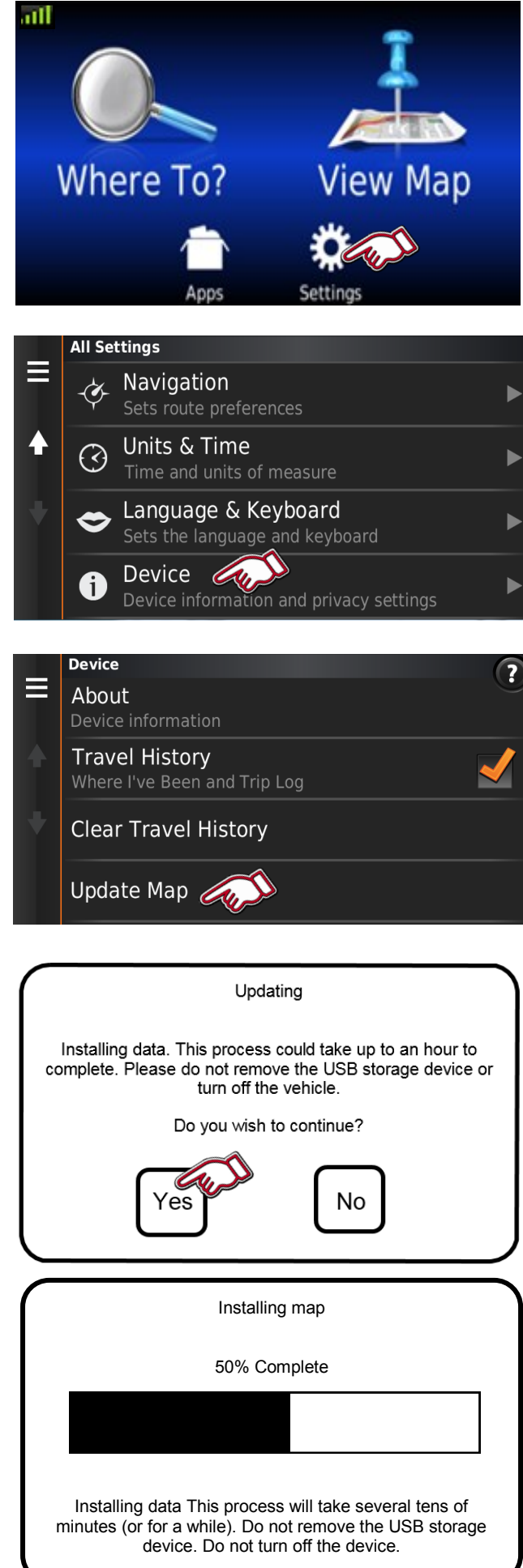

Garmin Navigation Map Update

Vehicle map upload

**1.** Plug the USB drive into the cars USB port.

Select "Settings" in Navigation Home screen.

**2.** Select "Device"

**3.** Select "Update Map"

**4.** Select "Yes" to continue.

**5.** Installing the updated map.

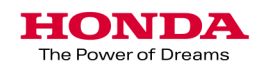

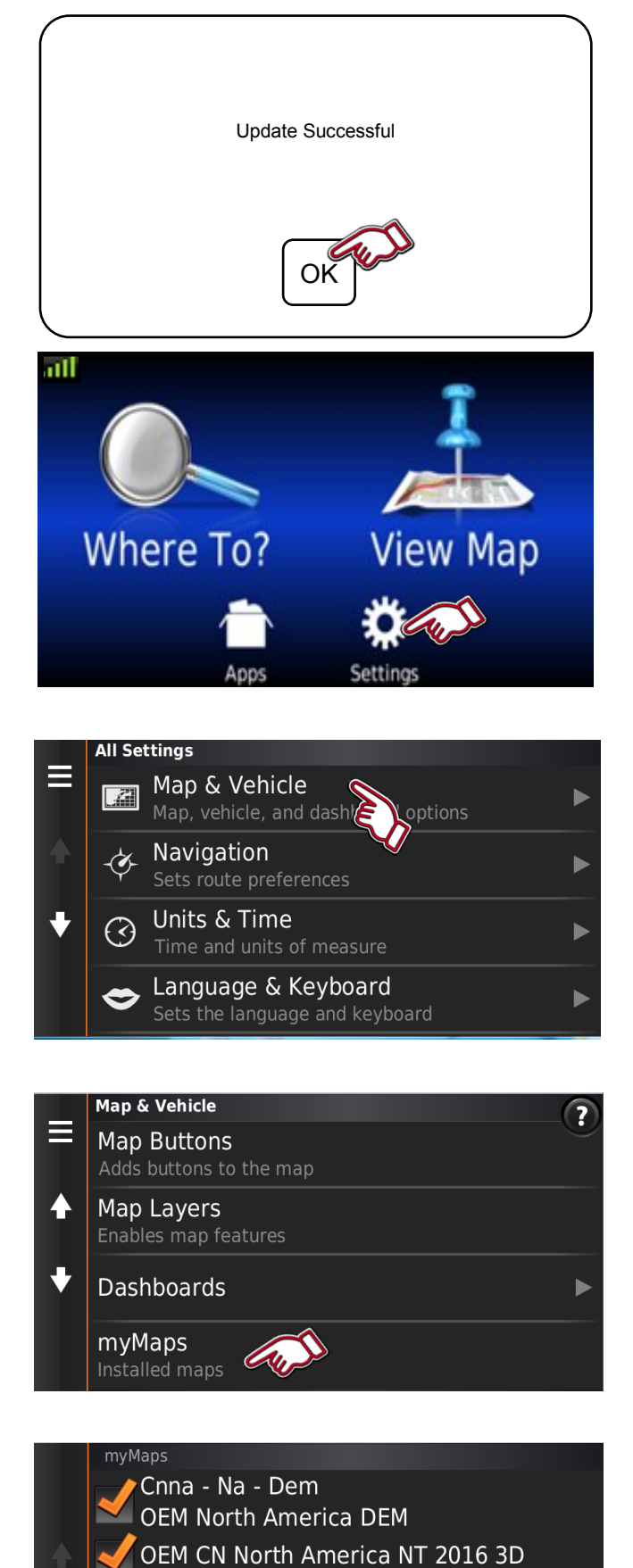

OEM CN North America NT 2016

## Garmin Navigation Map Update

Vehicle map upload

**6.** Update completed.

Select "OK" to finish.

Remove the USB drive from the USB port.

User can follow below process to know if map update successfully

**Checking Map version**

**1.** Select "Settings"

**2.** Select "Map & Vehicle"

**3.** Select "myMaps".

**4.** Map region and version is shown.

**5.** Map version checking process is now completed.

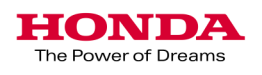

### Honda CONNECT

Format your USB drive to FAT32. Navigation map update via USB port in your vehicle:

### ● **Honda Pilot 2016**

Please use the USB port inside the center console

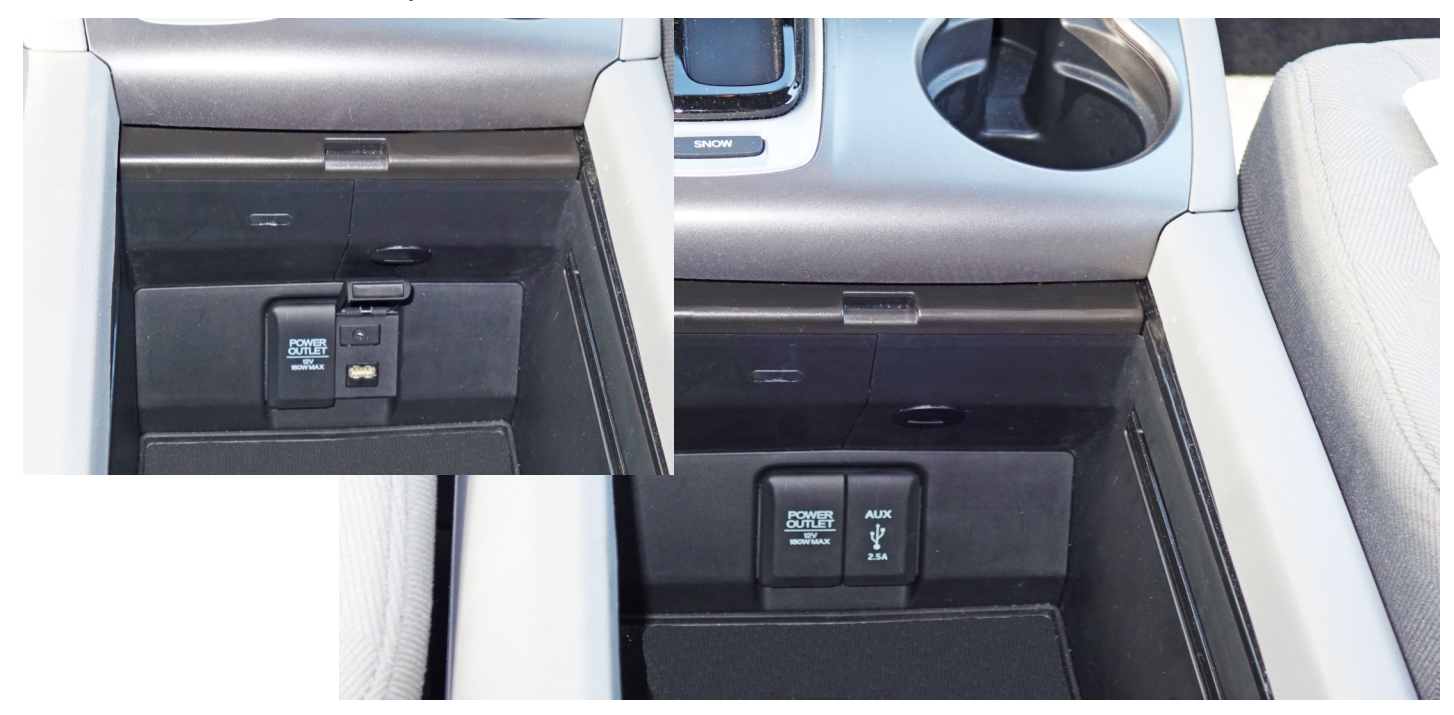

#### ● **Honda Accord 2016**

Please use the front USB port under your Audio Display

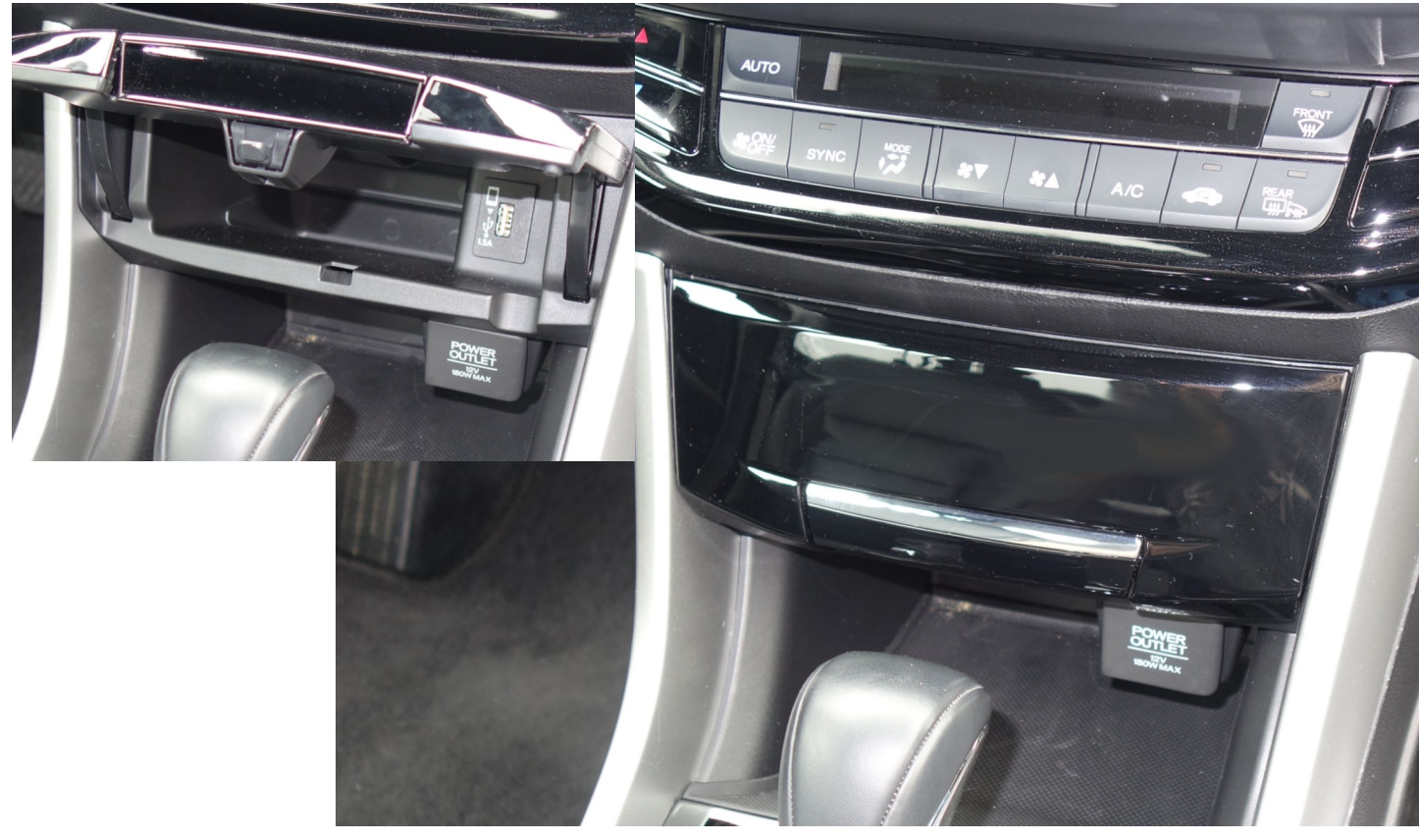

**HONDA** The Power of Dreams

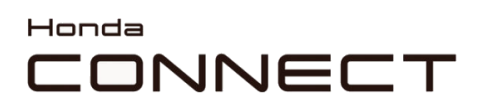

#### ● **Other vehicle models**

Could be updated by using any USB jack in the vehicle .

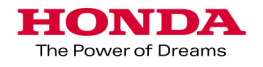